# **Table of Contents**

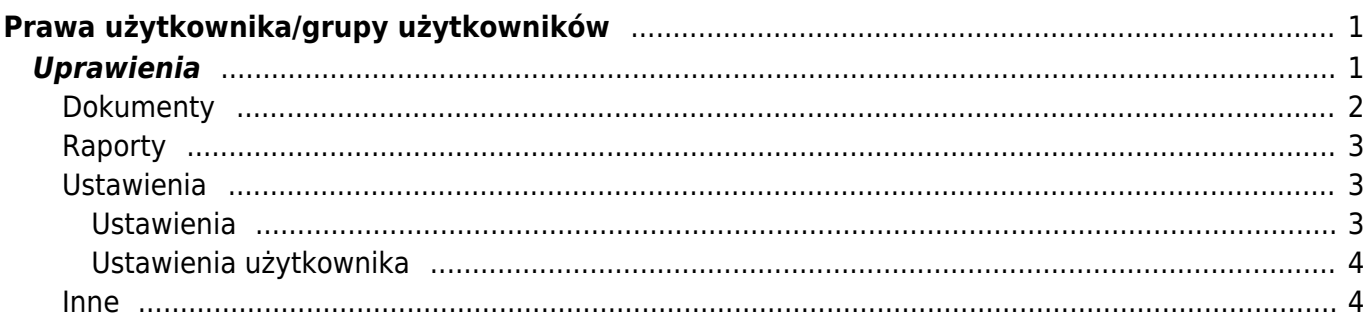

# <span id="page-2-0"></span>**Prawa użytkownika/grupy użytkowników**

Zastanawiasz się czy nadać uprawnienia jednemu konkretnemu użytkownikowi czy całej grupie? Oto podpowiedż:

- Jeśli zadania użytkownika programu ograniczają się do określonego cyklu pracy, np. wprowadzania faktur i ich przeglądania, to nie ma potrzeby nadawania użytkownikowi większych uprawnień. Jeśli nikt inny w firmie nie ma takich zadań, to uprawnienia należy nadać konkretnemu użytkownikowi.Aby nadać uprawnienia użytkownikowi osobiście. Ustawienia znajdziesz: **USTAWIENIA –> Ustawienia ogólne –> Użytkownicy** i klikając na NAZWIĘ użytkownika.
- Jeśli w firmie jest kilka osób z tymi samymi zadaniami, możesz umieścić te osoby w jednej grupie użytkowników i nadać im te same uprawnienia grupowe. Jeśli z jakiegoś powodu jednej osobie z tej grupy zostanie przydzielone dodatkowe zadanie, użytkownikowi można nadać dodatkowe uprawnienia, które nie wpływają na uprawnienia osób należących do tej samej grupy. Aby nadać uprawnienia grupie użytkowników, idź ustawienia znajdziesz: **USTAWIENIA –> Ustawienia ogólne –> Grupy użytkowników** i kliknij NAZWĘ grupy.

Także uprawienia można zmienić lub dodać klikając na wybór w kolumnie **UPRAWIENIA**

## Grupy użytkowników

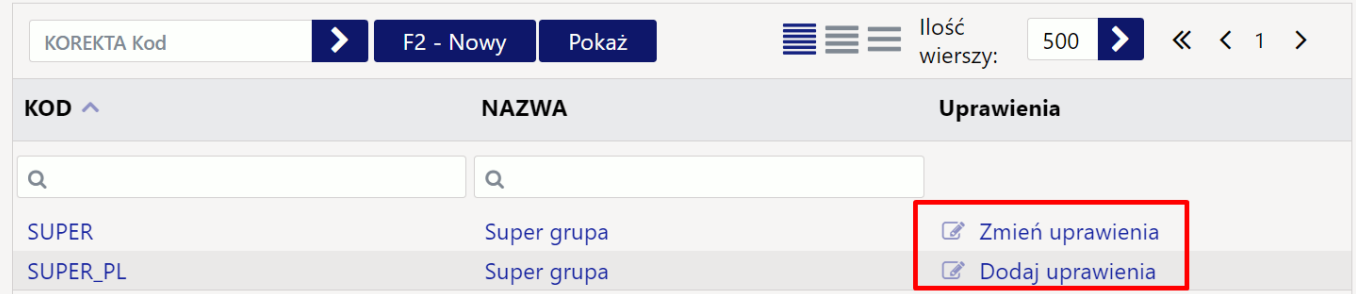

# <span id="page-2-1"></span>**Uprawienia**

Istnieje możliwość skopiowania uprawnień od innego użytkownika lub grupy. Warto z niego skorzystać, np. jeśli użytkownik ma podobne uprawnienia do kogoś innego, ale czegoś jest trochę mniej lub więcej, wówczas czas spędzony na ustawianiu oszczędza się, kopiując uprawnienia odpowiedniej grupy/użytkownika i konieczne /niepotrzebne są dodawane lub usuwane.

W prawym rogu wybierz z listy użytkownika/grupę i kliknij kopiuj. Następnie pojawi się kominikat pytający czy na pewno chcesz zamienić prawa - kliknij OK.

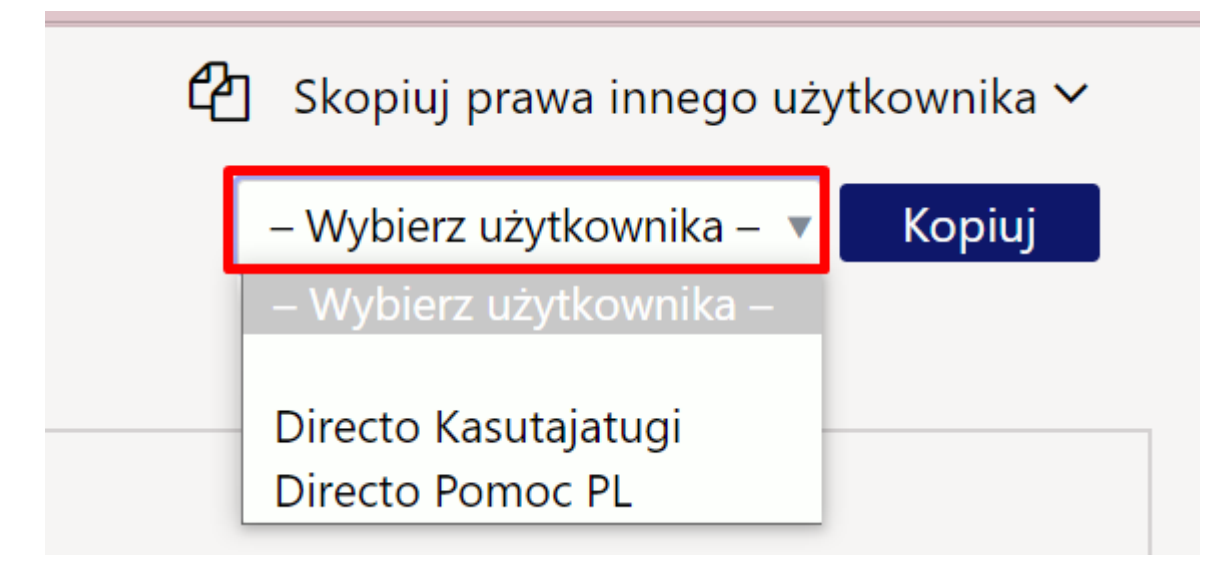

#### <span id="page-3-0"></span>**Dokumenty**

[Na początku strony znajduje się ikona , która daje możliwość jednoczesnego usunięcia wybranych](https://wiki.directo.ee/_detail/pl/screenshot_9.png?id=pl%3Agroup_rights2) [wierszy. Najpierw zaznacz wiersze, a następnie kliknij przycisku](https://wiki.directo.ee/_detail/pl/screenshot_9.png?id=pl%3Agroup_rights2) **Usuń wiersz**.Tak zostaną usunięte wszystkie zaznaczone wiersze. Aby wybrać wszystkie wiersze , należy zaznaczyć pole NR.

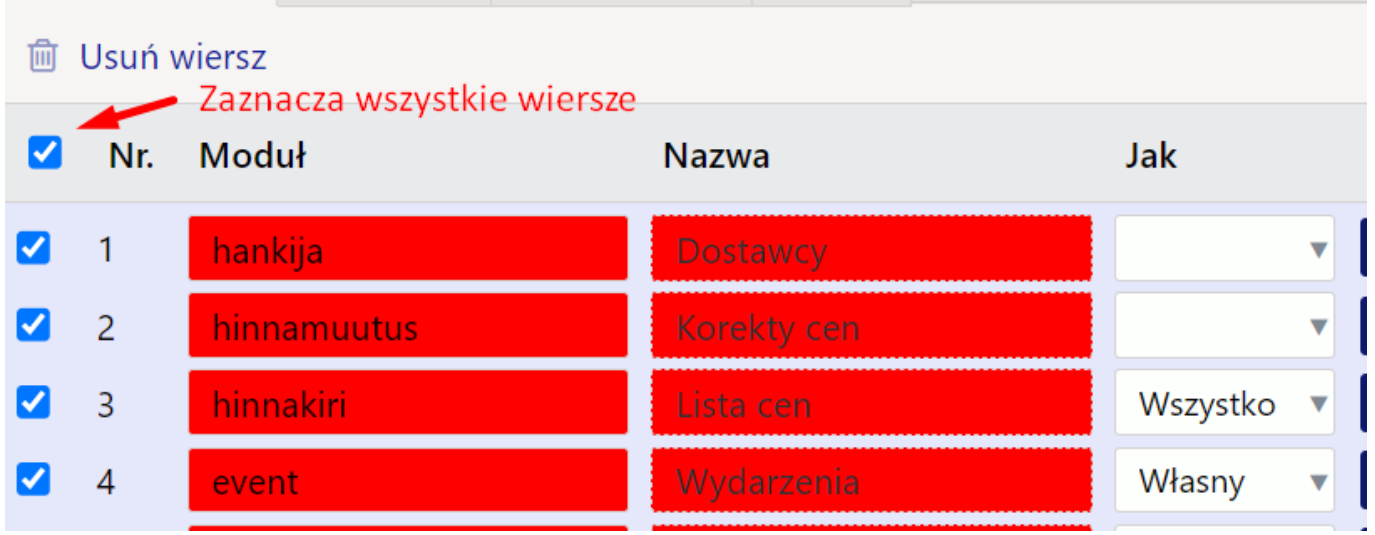

- **Moduł** dostęp do konkretnego dokumentu można nadać poprzez dwukrotne kliknięcie pola **Moduł** lub naciśnięcie klawiszy Ctrl+Enter.
- **Jak** w tej kolumnie określa się, jakie uprawnienia posiada użytkownik w odpowiednim module. Do wyboru są trzy opcje:
	- **Własne** wyświetla tylko własne dokumenty w wybranym module
	- **Rozszerzone** wyświetla dokumenty, które zawierają magazynu, obiektu itp. w wybranym module.
	- **Wszystkie** wyświetla wszystkie dokumenty w wybranym module.

Przycisk **Wszystko** - służy do jednoczesnego wybrania opcji wybranego modułu.

- **Lista** daje prawo przeglądania dokumentów w przeglądarce odpowiedniego dokumentu czyli lista dokumentów;
- **Kolumny** daje prawo wyboru kolumn w rejestrze;
- **Pokaż** daje prawo do otwierania i przeglądania dokumentu. Jeśli nie ma uprawnień do listy dokumentów, ale jest prawo do raportowania, dokument można otworzyć z poziomu raportu;
- **Dodaj** daje prawo do utworzenia nowego dokumentu. Uwaga! Jeżeli uprawnienie do dodawania zostało przyznane, ale prawo do zmiany nie jest dostępne, użytkownik może utworzyć dokument i zapisać go tylko raz. Po zapisaniu nie można już zapisać więcej;
- **Bezpośrednio** daje prawo np. do wystawienia bezpośredniej faktury z zamówienia lub np. do wystawienia faktury zakupu z oferty zakupu;
- **Zmień** daje prawo do zmiany istniejących dokumentów i zapisania zmian;
- **Usuń** daje prawo do usunięcia dokumentów;
- Potwierdź daje prawo do potwierdzania dokumentów. Opcja "Zatwierdzony" oznacza, że użytkownik ma prawo dokonać zmiany niektórych pól na zatwierdzonym dokumencie, a w przypadku jego nadpisania (np. przy zmianie obiektu) dokonany zostanie także zapis. Uwaga! Aby użytkownik mógł potwierdzić dokumenty, musi mieć także przyznane prawo do zmiany;
- **Załączniki** daje prawo podglądu załączników dołączone do dokumentu i ich zmiany;
- **Foldery** daje praw przeglądania folderów dokumentów i ich dodawania;
- **Drukuj** daje prawo do wydrukowania dokumentu i przesłania go e-mailem;
	- **Nie** w dokumencie nie będzie przycisków DRUKUJ i E-MAIL
	- **Tylko zatwierdzone** tylko zatwierdzone dokumenty będą miały przyciski DRUKUJ i E-MAI
	- **Tak** wszystkie dokumenty będą miały przycisk DRUKUJ i E-MAIL.
- **Punkty** liczba punktów według której wykonywana jest akceptacja.

# <span id="page-4-0"></span>**Raporty**

Aby przyznać prawa do raportów, zakres prawa musi być wskazany w wierszu odpowiedniego raportu.

- Bezpośrednio z grupy pokazuje, czy użytkownik ma już pewne uprawnienia do raportu z grupy użytkowników i w jakim zakresie. Brak oznacza, że nie można uzyskać żadnych praw z raportu grupowego, rozszerzony oznacza, że można go częściowo uzyskać z parametrami grupy lub wszystkie prawa do odpowiedniego raportu zostały przyznane za pośrednictwem grupy.
- Nieprzypisane nieokreślone prawa dla nowych raportów;
- Zabronione nie można wyświetlić raportu;
- Własne umożliwia przeglądanie raportu wyłącznie z parametrami użytkownika (jeżeli raport nie posiada widoku osobistego, wówczas nie będzie można uzyskać do niego dostępu);
- Rozszerzone umożliwia przeglądanie raportu z parametrami grupy ustawionymi na karcie użytkownika (w zależności od raportu magazyn lub obiekt);
- Wszystkie umożliwia przeglądanie raportu ze wszystkimi parametrami;

# <span id="page-4-1"></span>**Ustawienia**

Prawa użytkownika/grupy do ustawień określone są na stronie ustawień. Metodologia jest taka sama jak w przypadku uprawnień do dokumentów - należy zaznaczyć żądane ustawienia i ich zakres.

## <span id="page-4-2"></span>**Ustawienia**

### **Ustawienia**

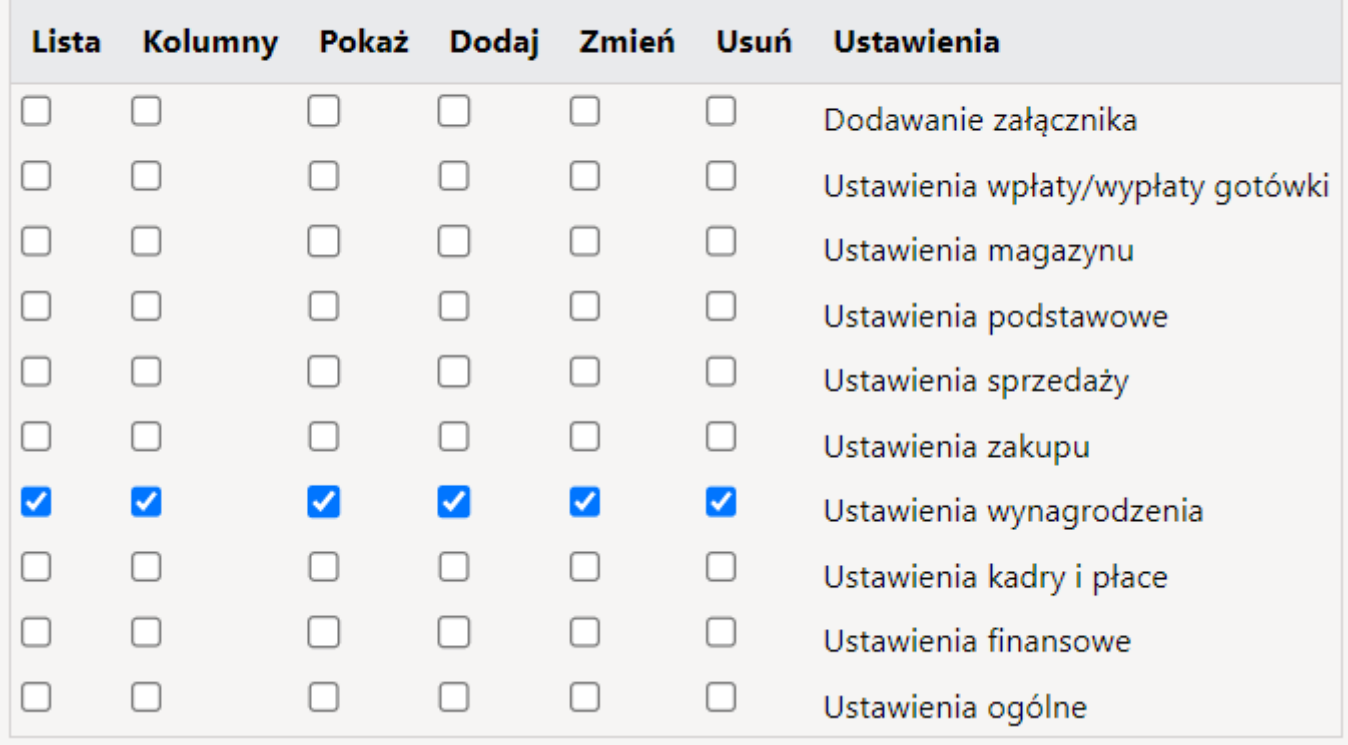

- **Lista** daje prawo przeglądania ustawień w ustawieniach odpowiedniej kolumny;
- Kolumny daje prawo wyboru kolumn w rejestrach związanych z ustawieniami;
- **Pokaż** daje prawo do otwierania i przeglądania określonych ustawień;
- **Dodaj** daje prawo do dodania nowych ustawień;
- **Zmień** daje prawo do zmiany istniejących ustawień i zapisania zmian;
- **Usuń** daje prawo do usunięcia ustawień;

#### <span id="page-5-0"></span>**Ustawienia użytkownika**

#### [W tej sekcji opisano, co użytkownik może dostosować w ustawieniach osobistych.](https://wiki.directo.ee/_detail/pl/screenshot_11.png?id=pl%3Agroup_rights2)

#### Ustawienia użytkownika

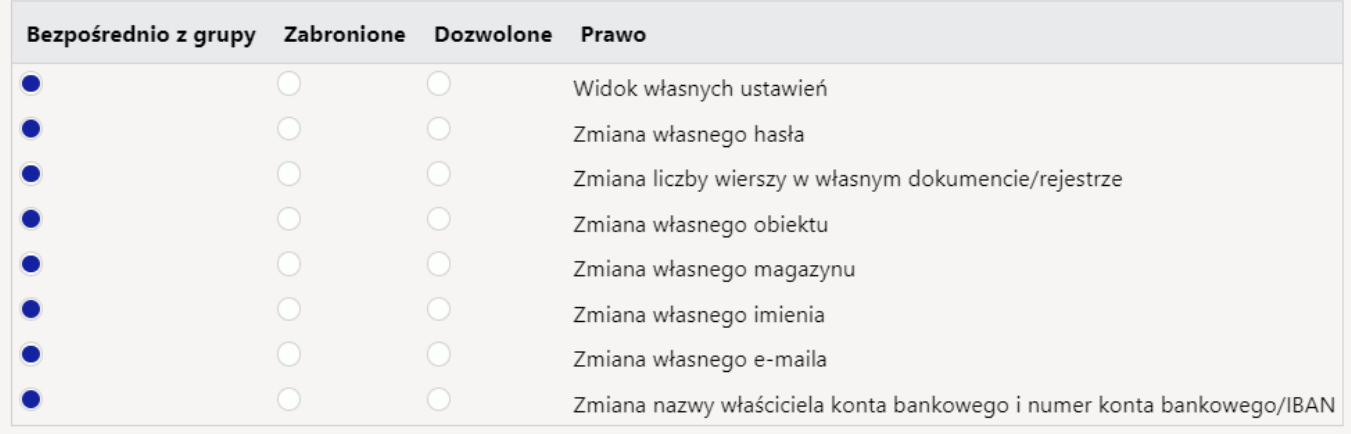

#### <span id="page-5-1"></span>**Inne**

W tej sekcji możesz ograniczyć uprawnienia do przeglądania modułów, zmian i informacji:

From: <https://wiki.directo.ee/> - **Directo Help**

Permanent link: **[https://wiki.directo.ee/pl/group\\_rights2](https://wiki.directo.ee/pl/group_rights2)**

Last update: **2024/04/03 09:42**